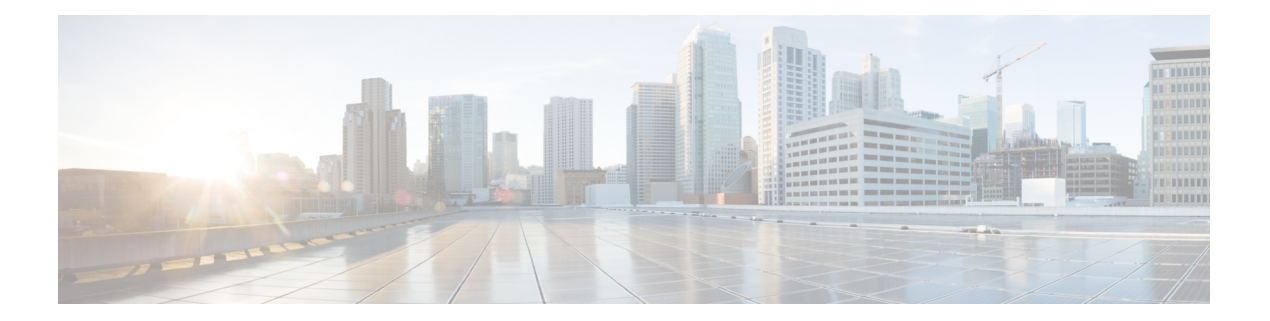

# 使用する前に

この章では、Cisco Digital Network Architecture (DNA) Spaces の概要、その機能、プロセスフ ロー、ライセンスパッケージ、およびCiscoDNASpacesのシステム要件について説明します。

この章は、次の項で構成されています。

- Cisco DNA Spaces の概要 (1 [ページ\)](#page-0-0)
- Cisco DNA Spaces [ダッシュボード](#page-1-0) (2 ページ)
- Cisco DNA Spaces の機能 (3 [ページ\)](#page-2-0)
- Cisco DNA Spaces [ライセンスパッケージ](#page-8-0) (9 ページ)
- Cisco DNA Spaces [のプロセスフロー](#page-8-1) (9 ページ)
- Cisco DNA Spaces [のシングルサインオン](#page-8-2) (9 ページ)
- Cisco DNA Spaces [の使用を開始する](#page-10-0) (11 ページ)
- Cisco DNA Spaces [のナビゲーション](#page-12-0) (13 ページ)
- Cisco DNA Spaces [のアイドルタイムアウト](#page-13-0) (14 ページ)
- Cisco Smart License  $(14 \sim \rightarrow \sim)$
- Cisco DNA Spaces [ドキュメント](#page-18-0) (19 ページ)

## <span id="page-0-0"></span>**Cisco DNA Spaces** の概要

Cisco DNA Spaces は、物理的なビジネス拠点にいる訪問者を把握し、訪問者に接続し関与する ことを可能にするマルチチャネルエンゲージメントプラットフォームです。小売、製造、サー ビス業、医療、教育、金融、エンタープライズワークスペースなど、さまざまな業種のビジネ スを対象としています。Cisco DNA Spaces は、施設内の資産を監視および管理するためのソ リューションも提供します。

Cisco DNA Spaces の主な機能は次のとおりです。

- 訪問者の関与、資産とリソース、およびビーコンを管理するための共通プラットフォー  $\Delta$ <sub>o</sub>
- 1 つの設定セクションですべてのプラットフォーム設定の完了が可能。
- SSID に接続している顧客へのプロモーションやオファーの表示をサポート。

使用する前に

- ルールを使用した、ロケーション、タグ、訪問頻度、滞在時間などに基づく、顧客に対す る個別の、またはグループとしてのターゲティングをサポート。
- 複数のワイヤレスネットワークとの同時連携をサポート。
- ビジネスパフォーマンスの表示に向けたプロビジョニング。
- キャプティブポータルを作成し、ルールに基づいて顧客に表示するためのアプリ。
- 顧客がお客様の事業施設内にいるときに顧客に通知を送信するアプリ。
- 顧客がお客様の事業施設の近くにいるときに従業員に知らせるアプリ。
- 顧客をグループ化し、タグを作成するアプリ。
- サードパーティのパートナーアプリを追加するためのプロビジョニング。
- ワイヤレスネットワークと同じ構造でのロケーション階層のインポートをサポート。
- さまざまな権限とロケーションアクセス権を持つCiscoDNASpacesユーザーを作成するた めのプロビジョニング。
- Cisco DNA Spaces とそのアプリおよび遅延のパフォーマンスステータスを監視するための プロビジョニング。

ABC ショッピング モールでは、無料の Wi-Fi を利用するために、顧客はモールに入ってから SSID に接続する必要があります。ABC は、顧客の購入履歴や訪問頻度に基づき、Wi-Fi に接 続する各顧客にパーソナライズされたエクスペリエンスを提供したいと考えました。CiscoDNA Spacesをインストールすることで、ABCは、キャプティブポータルを介してWi-Fiユーザーに 関する詳細を収集し、この詳細を利用して、利用可能なオファーやサービスについての通知を 顧客に送信することが可能になりました。Wi-Fi に一度接続された顧客はキャプティブ ポータ ルに誘導され、ここで、名前、電子メールアドレス、電話番号などの詳細を入力して登録する オプションが示されます。キャプチャされたこの情報は、Cisco DNA Spaces に保存されます。 顧客がモールを再び訪問すると、SMS、電子メールを使用して顧客にプロモーションオファー が送信されます。

またCiscoDNASpacesは、顧客のアクティビティについて、従業員などのビジネスユーザーに 通知するように設定することもできます。たとえば、Cisco DNA Spaces ダッシュボードで、リ ピート客をプラチナメンバーとして特定しタグ付けすることができます。プラチナの顧客がレ ストランに入り、顧客のデバイスがワイヤレスアクセスポイントによって検出されると、レス トランの担当者がデバイスでアラートを受信します。これにより、顧客にパーソナライズされ たサービスを提供することができます。

## <span id="page-1-0"></span>**Cisco DNA Spaces** ダッシュボード

次の図に、Cisco DNA Spaces にログインした後に表示されるダッシュボードの外観を示しま す。

図 **<sup>1</sup> : Cisco DNA Spaces** ダッシュボード

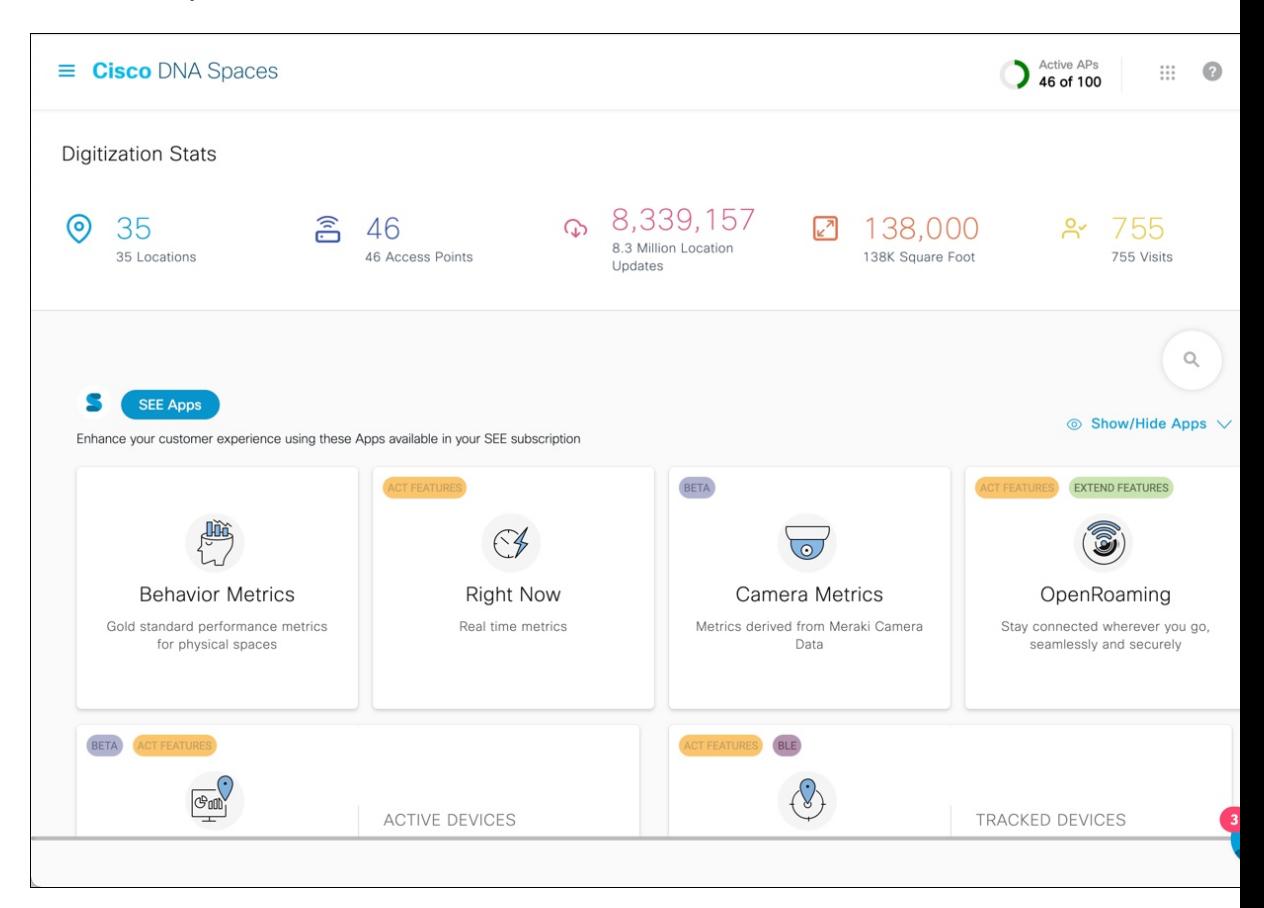

## <span id="page-2-0"></span>**Cisco DNA Spaces** の機能

Cisco DNA Spaces の主な機能は次のとおりです。

## デジタル化に関する統計情報

Cisco DNA Spaces ダッシュボードのホームページでは、次の累積統計値がページの上部に表示 されます。[Digitization Stats] セクションを 1 つの行として表示できます。

- [Locations]:さまざまなワイヤレスネットワーク用に Cisco DNA Spaces で設定されたネッ トワークロケーションの合計。
- [Access Points]:Cisco DNA Spaces に追加された AP の総数。
- [Location Updates]:Cisco DNA Spaces の導入日以降にワイヤレスネットワークから受信し たロケーションアップデートの総数。
- [Square Foot]:[Location Hierarchy] の [Location Info] オプションでネットワークロケーショ ンに対して設定された総面積。ただし、[Location Hierarchy] でネットワークロケーション

に対して総面積が設定されていない場合、[Square Foot] の値は AP の数に基づいて表示さ れます。

• [Visits]: Cisco DNA Spaces の導入日以降にビジネス拠点で発生した訪問の総数(ユニーク ビジターの繰り返しの訪問を含む)。

(注)

機能

- ロケーション階層からロケーションが削除されても、対応する[Location Updates]と[Visits] のカウンター値は引き続き [Digitization Stats] セクションに保持されます。
	- カウンターをクリックするか、その上にカーソルを合わせると、対応する情報を含むツー ルチップが表示されます。
	- カウンターのデータが利用できない場合、次の図に示すように、ツールチップに警告メッ セージが表示されます。

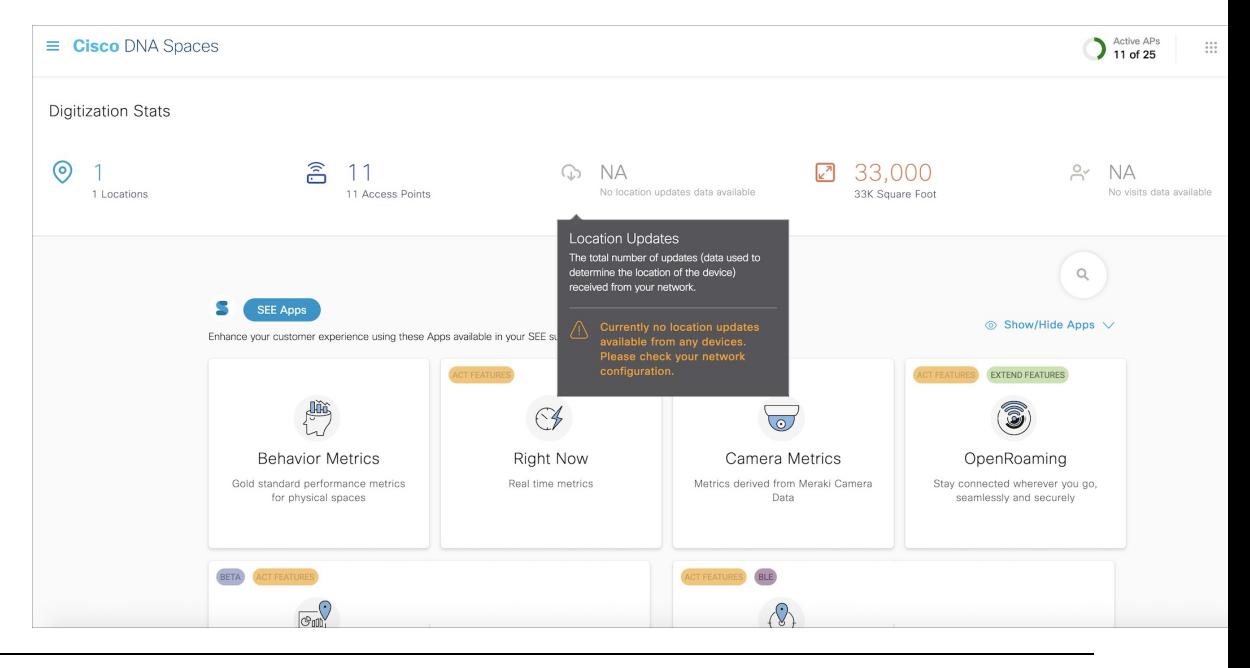

### 機能

CiscoDNASpacesは、さまざまなタスク指向のアプリを提供します。パートナーアプリをCisco DNA Spaces に追加することもできます。Cisco DNA Spaces は次のアプリを提供します。

### キャプティブポータルアプリ

キャプティブポータルアプリを使用すると、キャプティブポータルルールに基づいて、キャプ ティブポータルを作成して顧客に表示できます。

#### キャプティブポータル

キャプティブ ポータルとは、特定のロケーションから固有の Wi-Fi ネットワーク ID(SSID) で Wi-Fi にアクセスするユーザに表示されるポータルのことです。このキャプティブポータル の顧客は、お客様のビジネス拠点から Wi-Fi に接続するインターネットユーザーです。

Cisco DNA Spaces で提供されるさまざまなポータルモジュールを使用して、ウェルカムメッ セージ、通知、プロモーション、アプリ、ビデオ、ヘルプラインなどのさまざまな機能でポー タルを強化できます。ポータルの作成と管理の詳細については、「ポータルの作成と管理」セ クションを参照してください。

#### **Captive Portal Rule**

Cisco DNA Spaces では、さまざまなパラメータに基づいてキャプティブポータルを表示する キャプティブポータルルールを作成できます。ロケーション、顧客の訪問回数、顧客の種類、 顧客のアプリケーションステータスなどに基づいてキャプティブポータルを表示するように設 定できます。

このルールを使用して、顧客のインターネット プロビジョニングを管理し、顧客情報を外部 API に送信することもできます。

詳細については、「キャプティブポータルルール」のセクションを参照してください。

### エンゲージメントアプリ

Cisco DNA Spaces は Wi-Fi ベースのビーコンとしても機能し、Wi-Fi 対応デバイスを持つ顧客 が構内および付近にいるときに、顧客に対して適切な通知を送信することを可能にします。エ ンゲージメントアプリを使用すると、個々の顧客に異なるプロモーションおよびオファーを提 供することができます。顧客が使用可能なオファーやメンバーシップの詳細について顧客に通 知することができます。また、特定の店舗でのみオファーを提供するように設定することもで きます。

エンゲージメント ルール アプリを使用して通知を送信するように設定できます。Cisco DNA Spaces を使用すると、顧客が Wi-Fi に接続したときに通知を送信できます。

Cisco DNA Spaces を使用すると、次の方法で通知を送信できます。

- SMS
- 電子メール
- API 通知
- Cisco Webex Teams

詳細については、[「エンゲージメントルールの作成](dnaspaces-configuration-guide_chapter10.pdf#nameddest=unique_23)」のセクションを参照してください。

### ロケーションペルソナアプリ

Cisco DNA Spaces では、顧客をグループ化してタグを作成できます。ロケーションペルソナア プリを使用してタグを作成できます。ロケーションペルソナアプリを使用すると、既存のタグ にさらに顧客を追加したり、既存のタグから特定の顧客を削除したりすることもできます。タ グの作成の詳細については、「ロケーションペルソナアプリを使用したタグの作成または変 更」のセクションを参照してください。

### 行動メトリクス、**Right Now**、カメラメトリクスアプリ

#### 行動メトリクス

行動メトリックアプリを使用すると、ビジネスのパフォーマンスについての知見を提供するさ まざまなレポートを表示できます。自社のパフォーマンスを業界のパフォーマンスと比較でき ます。デフォルトでは、レポートにはCiscoDNASpacesをインストールした日からのデータが 含まれます。レポートは、アクセスできるすべてのロケーションについて表示されます。特定 のロケーション、月、またはタグのレポートを表示するようにフィルタリングできます。行動 メトリクスレポートの詳細については、このガイドの「行動メトリクス」の章を参照してくだ さい。

#### **Right Now**

Right Now アプリは、現在あなたのロケーションにいる訪問者の詳細を示す Right Now レポー トを提供します。Right Now アプリを使用して、密度ルールを作成し、訪問者の密度やビジネ スロケーションのデバイス数に基づいて、従業員などのビジネスユーザーに通知を送信できる することもできます。RightNowレポートの詳細については、このガイドの「RightNow」の章 を参照してください。

#### カメラメトリック

カメラメトリクスアプリを使用してと、Merakiカメラを使用してキャプチャしたデータに基づ くメトリクスレポートを表示できます。このレポートは特定の月に表示されます。カメラメト リクスの詳細については、このガイドの「カメラメトリクス」の章を参照してください。

### ロケーション解析アプリと影響分析アプリ

ロケーション解析アプリを使用すると、ロケーション訪問者のレポートを表示できます。影響 分析は、行ったアクションの効果を分析の前後に基づいて測定する方法です。これらのアプリ の詳細については、それぞれの章を参照してください。

### **Asset Locator**、**Detect & Locate**、**Proximity Reporting** の各アプリケーションおよび **IoT** サー ビス

#### 資産ロケータ

Asset Locator アプリにより、資産の監視、および資産、センサー、アラートシステム、および 運用ワークフローのパフォーマンス最適化が可能になります。このアプリでは、タグとセン サーが一定量提供され、接続運用を継続的に統合、監視、および管理できます。クラウドベー スのインターフェースを使用して、各資産のプロファイル、カテゴリ、および所有者を定義で きます。ビジネスルールを確立して、資産とセンサーのワークフローおよび求められる動作範 囲を定義できます。Asset Locator アプリの詳細については、『Cisco DNA Spaces Asset [Locator](https://www.cisco.com/c/en/us/td/docs/wireless/cisco-dna-spaces/operationalinsights/b_operationalinsights.html) [Configuration](https://www.cisco.com/c/en/us/td/docs/wireless/cisco-dna-spaces/operationalinsights/b_operationalinsights.html) Guide』を参照してください。

#### 検出と位置特定

Cisco DNA Spaces の検出と位置特定により、展開内の Wi-Fi デバイスの現在および過去の位置 を表示できます。追跡されたデバイスの数は、[Detect andLocate]アプリケーションタイルに表 示されます。Detect and Locate アプリの詳細については、『Cisco DNA [Spaces](https://www.cisco.com/c/en/us/td/docs/wireless/cisco-dna-spaces/detectandlocate/b-cisco-cle.html) Detect and Locate [Configuration](https://www.cisco.com/c/en/us/td/docs/wireless/cisco-dna-spaces/detectandlocate/b-cisco-cle.html) Guide』を参照してください。

#### プロキシミティレポート

Proximity Reporting アプリを使用して、プロキシミティレポートを生成できます。

ProximityReportingアプリは、COVID-19のパンデミックの最中に職場に戻る従業員のために、 職場の管理者が安全な環境を作成することを支援します。レポート対象ユーザー(監視対象の 人)のワイヤレスデバイスは、ワイヤレスネットワークに関連付けられ、物理的な場所にマッ ピングされます。 Proximity Reporting アプリにより、COVID-19 の検査で陽性となった人の動 きを追跡できます。作成されたプロキシミティレポートの数が、[Proximity Reporting] アプリ ケーションタイルに表示されます。ProximityReportingアプリの詳細については、『[Cisco](https://www.cisco.com/c/en/us/td/docs/wireless/cisco-dna-spaces/proximity/b_proximityreporting.html) DNA Spaces Proximity Reporting [Configuration](https://www.cisco.com/c/en/us/td/docs/wireless/cisco-dna-spaces/proximity/b_proximityreporting.html) Guide』を参照してください。

#### **IoT** サービス

Cisco DNA Spaces の IoT サービスは、Cisco DNA Spaces 内のプラットフォームサービスであ り、シスコのワイヤレスインフラストラクチャを使用してIoTデバイスを要求、管理、および 監視できます。IoT サービスは、複数のベンダー、フォームファクタ、テクノロジープロトコ ルにまたがって IoT デバイスを管理できるように設計されています。Bluetooth Low Energy (BLE)は、IoT サービスを使用した管理に利用できる業界初の技術です。IoT サービスの詳 細については、『Cisco DNA Spaces IoT Services [Configuration](https://www.cisco.com/c/en/us/td/docs/wireless/cisco-dna-spaces/iot-services/b_iot_services.html) Guide』を参照してください。

パートナーアプリ

Cisco DNA Spaces では、サードパーティのアプリを Cisco DNA Spaces に統合できます。サード パーティアプリは、Cisco DNA Spaces ダッシュボードにパートナーシップアプリとして表示さ れます。

### **IoT Device Marketplace** アプリケーション

Cisco DNA Spaces ダッシュボードで、新しいアプリ IOT Device Marketplace を利用できるよう になりました。このアプリは、ACT ライセンスユーザーのみが利用できます。SEE および EXTEND アカウントの場合、[IOT Device Marketplace] タイルは無効モードで表示されます。

IOT Device Marketplace アプリを使用すると、業界やユースケースに合致したデバイスを調べ て、注文することができます。

Cisco DNA Spaces ダッシュボードで [IoT Device Marketplace] タイルをクリックすると、IoT Device Marketplace<https://dnaspaces.io/devicemarketplace/home>アプリケーションに自動的にリダイ レクトされます。この機能強化が行われる前は、IoT Device Marketplaceアプリケーションにロ グインするにはログイン情報を再度入力する必要がありました。

ログイン後は、業界とユースケースを選択し、選択したユースケースで利用可能なIoTデバイ スを表示できます。その後、デバイスの詳細を表示し、見積をリクエストできます。見積リク エストが送信されると、お客様の連絡先とともに対応するベンダーにリダイレクトされ、その 後の購入手続きは、お客様とベンダーの間で直接行われ、Cisco DNA Spaces は関与しません。

## ロケーション階層

ロケーション階層機能を使用して、Cisco DNA Spaces でビジネスロケーションを定義できま す。ワイヤレスネットワークでロケーションが定義されている構造と同じ構造でロケーション をインポートできます。エンゲージメント、キャプティブポータル、ロケーションペルソナ ルールなどのアプリは、定義されたロケーション階層によって異なります。Cisco DNA Spaces はユニバーサルアカウントを提供しており、複数のワイヤレスネットワークのロケーションを ロケーション階層に追加できます。

ロケーション階層に追加できる AP は、保有する Cisco DNA Spaces ライセンスのタイプによっ て異なります。

詳細については、「Cisco DNA Spaces のロケーション階層」セクションを参照してください。

### モニター

[Monitor]セクションでは、Cisco DNA Spacesとそのアプリのパフォーマンスステータスを監視 できます。また、アプリの遅延と異常も表示されます。詳細については、「モニタリング」の セクションを参照してください。

### 管理者管理

[Admin Management] 機能を使用すると、Cisco DNA Spaces ユーザーを作成できます。各ユー ザーの権限をロールに基づいて制限できます。詳細については、「Cisco DNA Spaces のユー ザーとアカウントの管理」のセクションを参照してください。

### 設定

### ワイヤレスネットワークとカメラ

#### ワイヤレス ネットワーク

さまざまな方法でCiscoDNASpacesを特定のワイヤレスネットワークに接続するための機能と 手順を表示します。詳細については、「さまざまなワイヤレスネットワークで動作する Cisco DNA Spaces の設定」を参照してください。

#### **Camera**

Cisco DNA Spaces で動作するように Cisco Meraki カメラを設定するための機能と手順を表示し ます。

### マップサービス

CMX テザリングのロケーションのマップをアップロードできるようにします。

## ワイヤレス ネットワーク ステータス

ワイヤレス ネットワーク ステータス オプションを使用すると、ワイヤレスネットワークの同 期ステータスを表示できます。最後の同期が実行された時刻を表示できます。

## <span id="page-8-0"></span>**Cisco DNA Spaces** ライセンスパッケージ

Cisco DNA Spaces は、**See**(基本)、**Act**(高度)、**Extend** という 3 種類のライセンスパッケー ジで利用できます。アカウントで使用できる機能は、所有する Cisco DNA Spaces ライセンス パッケージのタイプによって異なります。[Cisco DNA Spaces] ダッシュボードでは、利用可能 なライセンスタイプに基づいてアプリが表示されます。

## <span id="page-8-1"></span>**Cisco DNA Spaces** のプロセスフロー

Cisco DNA Spaces のプロセスフローを次の図に示します。

図 **<sup>2</sup> : Cisco DNA Spaces** のプロセスフロー

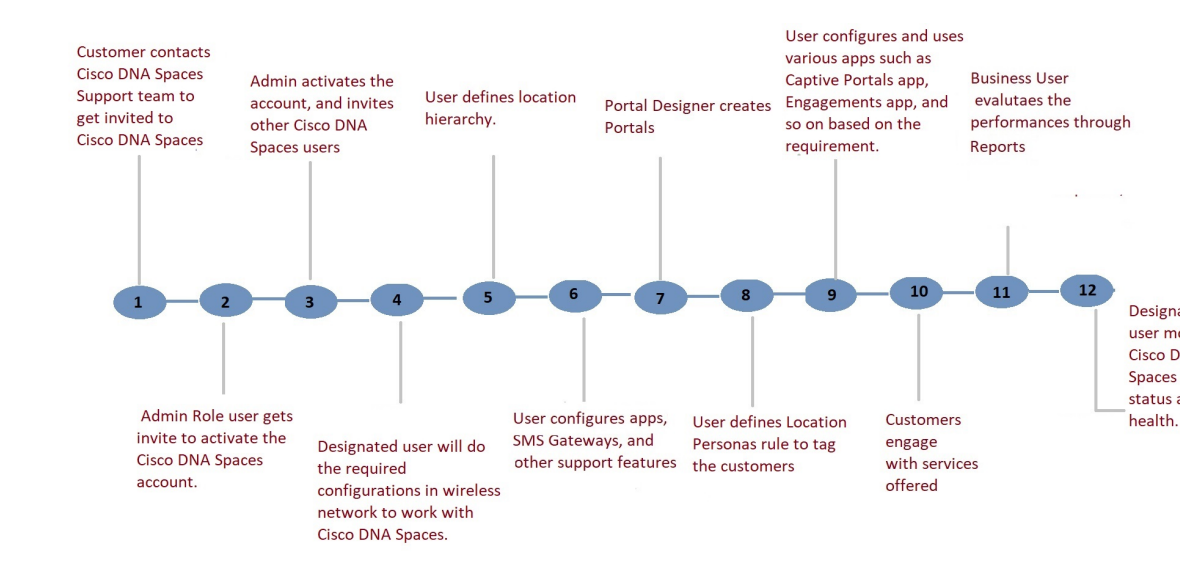

# <span id="page-8-2"></span>**Cisco DNA Spaces** のシングルサインオン

Cisco DNA Spaces ではシングルサインオン (SSO) がサポートされているため、ユーザーは SSO 資格情報を使用して Cisco DNA Spaces にログインできます。たとえば、シスコのドメイ ンで SSO が有効になっている場合、Cisco DNA Spaces アカウントを持つシスコの従業員は、 シスコの電子メールアドレスとパスワードを使用してCiscoDNASpacesにアクセスできます。 さらに、シスコの従業員が他のシスコの Web サイトまたはアプリケーションを介してシスコ

ドメインにすでにログインしている場合、そのシスコの従業員は、シスコの電子メールアドレ スを指定するだけで Cisco DNA Spaces にアクセスできます。

[Login]ボタンをクリックすると、[e-mailID]フィールドのみが[Login]ウィンドウに表示され、 あわせて[Continue]ボタンが表示されます。ユーザーがすでにSSOが有効なドメインにログイ ンしている場合、[Continue] ボタンをクリックすると直接 Cisco DNA Spaces ダッシュボードに 移動します。Cisco DNA Spaces アカウントが複数の顧客名をサポートしている場合は、[Select Customer] ウィンドウが表示されます。ユーザーがドメインにログインしていない場合、ログ イン認証のために IDP ページにリダイレクトされ、SSO 資格情報を指定してログインできま す。

Cisco DNA Spaces アカウントで SSO を有効にするには、Cisco DNA Spaces サポートチームに 次の情報を提供する必要があります。

- アカウント名
- SSO を有効にする必要があるドメイン名
- Application Name
- SSO のタイプ:現在、SAML のみがサポートされています。
- 認証のみが必要か、または認証と承認の両方を有効にする必要があるか。これは、 authenticateOnly フラグを True または False に設定することで指定します。
	- True:ユーザーに対して認証のみが有効になります。
	- False:ユーザーに対して認証と承認の両方が有効になります。

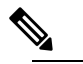

- authenticateOnly を False に設定することを選択した 場合、ユーザーの詳細を送信するときに IDP から 追加情報を渡す必要があります。たとえば、role =dnaspaces:174923535949:Dashboard\_Admin などで す。 (注)
- metadata.xml ファイルからの次の情報:
	- SSO の詳細
	- エンティティ
	- エントリポイント

上記の詳細を提供すると、Cisco DNA Spaces サポートチームから次の情報が送信され、アプリ ケーションを設定できるようになります。

- Entity ID
- 応答 URL(Assertion Consumer Service の URL とも呼ばれます)
- 次の情報を含むシスコのメタデータファイル:
	- 米国または EU の Cisco DNA Spaces IDP のメタデータ(アプリケーションの場所に応 じて)
	- ID: <https://dnaspaces.io>
	- サインオン URL: <https://dnaspaces.io/api/tm/v1/account/login>
	- サインアウト URL:<https://dnaspaces.io/api/tm/v1/account/login>
	- IDP から Cisco DNA Spaces へのコールバック URL : [https://dnaspaces.io/api/tm/v1/account/](https://dnaspaces.io/api/tm/v1/account/login/callback) [login/callback](https://dnaspaces.io/api/tm/v1/account/login/callback)

IDP メタデータは、次のように [firstName]、[lastName]、および [email] フィールドを返すよう に設定する必要があります。

nameid-format:**emailAddress**","**firstName**":"Jane","**lastName**":"Doe","phone":"9876543210","level":"info","

## <span id="page-10-0"></span>**Cisco DNA Spaces** の使用を開始する

Cisco DNA Spaces の使用を開始する前に、「Cisco DNA Spaces の前提条件」セクションに記載 されている前提条件を満たしていることを確認してください。

最初に、Cisco DNA Spaces サポートチームに連絡して、Cisco DNA Spaces アカウントを作成す る必要があります。電子メールでCiscoDNASpacesアカウントをアクティブにするための招待 状を受け取ります。[Accept Activate] ボタンをクリックし、表示されるウィンドウでログイン 情報を構成し、[Activate Account] をクリックします。これで、Cisco DNA Spaces にログインし ました。ダッシュボード管理者であれば、他の Cisco DNA Spaces ユーザーを招待できます。 (注)

Cisco DNA Spaces の使用を開始するには、次の手順を実行します。

- ステップ **1** Cisco DNA Spaces にログインします。
	- Cisco DNA Spaces のシングルサインオンを有効にすることができます。詳細については、[Cisco](#page-8-2) DNA Spaces [のシングルサインオン](#page-8-2) (9ページ)を参照してください。 (注)
- ステップ **2** ワイヤレスネットワークに接続し、Cisco DNA Spaces ダッシュボードの [Setup] セクションの手順を参照 して、Cisco DNA Spaces のワイヤレスネットワークを設定します。

セットアップ手順は、このガイドの次のセクションでも説明しています。

• Meraki:Cisco Meraki ネットワークの設定については、「Cisco DNA Spaces を使用するための Cisco Meraki の設定」を参照してください。

- Cisco CMX を使用した Cisco Unified Wireless Network:Cisco CMX を介して Cisco DNA Spaces を Cisco AireOS コントローラに接続するには、「Cisco CMX [を介して](dnaspaces-configuration-guide_chapter15.pdf#nameddest=unique_41) Cisco DNA Spaces をシスコ ワイヤレ ス [コントローラに接続する](dnaspaces-configuration-guide_chapter15.pdf#nameddest=unique_41) 」の項を参照してください。
- Cisco AireOS ワイヤレスコントローラまたは Cisco Catalyst 9800 シリーズ ワイヤレス コントローラ (Cisco CMX なし)。
	- シスコワイヤレスコントローラの直接接続方式による接続は、小規模な展開でのみ推奨さ れます。大規模な実稼働展開には、すべて Cisco DNA Spaces コネクタが必要です。 (注)
		- Cisco Wireless Controller Direct Connect 使用:Wireless Controller Direct Connectを使用してCisco DNA Spaces とシスコ ワイヤレス コントローラの接続を設定するには、WLC [直接接続または](dnaspaces-configuration-guide_chapter15.pdf#nameddest=unique_42) Cisco DNA Spaces [コネクタを使用した、](dnaspaces-configuration-guide_chapter15.pdf#nameddest=unique_42)Cisco Catalyst 9800 シリーズ ワイヤレス コントローラま たはシスコ ワイヤレス [コントローラの](dnaspaces-configuration-guide_chapter15.pdf#nameddest=unique_42) Cisco DNA Spaces への接続の項を参照してください。
		- Cisco DNA Spaces コネクタの使用:Cisco DNA Spaces コネクタを使用して、Cisco DNA Spaces と Cisco AireOS ワイヤレスコントローラまたは Cisco Catalyst 9800 シリーズ ワイヤレス コント ローラの接続を設定する方法については、Cisco DNA Spaces [コネクタを使用した、](dnaspaces-configuration-guide_chapter15.pdf#nameddest=unique_43)Cisco DNA Spaces の Cisco AireOS [ワイヤレスコントローラまたは](dnaspaces-configuration-guide_chapter15.pdf#nameddest=unique_43) Cisco Catalyst 9800 シリーズ ワイヤレス [コントローラへの接続を](dnaspaces-configuration-guide_chapter15.pdf#nameddest=unique_43)参照してください。
		- Cisco Embedded Wireless Controller の使用:Cisco Embedded Wireless Controller を使用した Cisco Unified Wireless Network の設定については、「Cisco DNA Spaces [と連携するための](dnaspaces-configuration-guide_chapter15.pdf#nameddest=unique_44) Cisco Embedded Wireless [Controller](dnaspaces-configuration-guide_chapter15.pdf#nameddest=unique_44) の設定」の項を参照してください。
- Cisco DNA Spaces ではユニバーサルアカウントが提供されるため、Cisco DNA Spaces を複数の ワイヤレスネットワークに接続できます。 (注)
- ステップ **3** チームメンバーを追加し、ロールと権限を割り当てます。Cisco DNA Spaces ユーザーの追加の詳細につ いては、「Cisco DNA Spaces のユーザーとアカウントの管理」を参照してください。
- ステップ **4** ワイヤレスネットワークで定義されているロケーション階層を Cisco DNA Spaces にインポートします。 ロケーション階層の設定の詳細については、「Cisco DNA Spaces のロケーション階層」のセクションを 参照してください。

次の手順はオプションであり、使用するアプリと実行するアクティビティによって異なります。

- ステップ **5** Captive Portals アプリを使用するには、SSID を Cisco DNA Spaces にインポートします。SSID のインポー トの詳細については、「SSID」の項を参照してください。
- ステップ **6** 顧客にタグを付けるためのロケーションペルソナルールを定義します。ロケーションペルソナルールの 作成の詳細については、「ロケーションペルソナアプリを使用したタグの作成または変更」の項を参照 してください。
- ステップ **7** SMS ゲートウェイなど、サポートしている機能を設定します。設定方法については、このガイドの該当 するトピックを参照してください。
- ステップ **8** 必要に応じて、キャプティブポータルを作成します。キャプティブポータルの作成の詳細については、 「ポータルの作成と管理」を参照してください。
- ステップ **9** 必要に応じて、キャプティブポータルルールを作成して、さまざまな顧客に適切なキャプティブポータ ルを表示します。キャプティブポータルルール作成の詳細については、「キャプティブポータルルール」 のセクションを参照してください。
- ステップ **10** 必要に応じて、エンゲージメントルールを作成して、適切な通知を顧客に送信します。エンゲージメン トルールの作成の詳細については、「エンゲージメントルールの作成」のセクションを参照してくださ い。
- ステップ **11** Behavior Metrics、Location Analytics、Impact Analysis などのアプリを使用して、Cisco DNA Spaces のパ フォーマンスおよびビジネスパフォーマンスを分析します。これらのアプリの詳細については、それぞ れのセクションを参照してください。
- ステップ **12** [Monitor] セクションを使用して、Cisco DNA Spaces ドメインとアプリを監視します。 **Profile Information**

CiscoDNASpacesは、CiscoDNASpacesダッシュボードユーザーの名、姓、携帯電話番号などのプロファ イル情報の追加をサポートしています。

- [AccountPreferences]ウィンドウの[MyProfile]タブを使用して、プロファイル情報を追加できます。 このウィンドウでは、名、姓、および携帯電話番号を指定できます。携帯電話番号とその確認はオ プションです。携帯電話番号を指定すると、[Verify Mobile Number] リンクが表示され、ワンタイム パスワードを使用して携帯電話番号を確認できます。携帯電話番号が確認されると、[Verified]ステー タスが表示されます。携帯電話番号を変更すると、[Verify Mobile Number] リンクが再び表示されま す。
- Cisco DNA Spaces のログインワークフローでは、特定の Cisco DNA Spaces ユーザーのプロファイル 情報が存在しない場合、ログインプロセスの一環として [Update Profile Information ] ダイアログボッ クスが表示されます。このステップをスキップして、ログインに進むことができます。その後、い つでも [AccountPreferences] ウィンドウからプロファイルの詳細を追加できます。ただし、時間情報 が提供されるまで、[Profile Information]ダイアログボックスがログインワークフローの一部として表 示されます。
	- SSO ユーザーは、プロファイル情報を編集したり、携帯電話番号を確認したりすることは できません。また、ログイン時に SSO ユーザーに [Update Profile Information] ダイアログ ボックスは表示されません。 (注)

#### 有効期限後のパスワード変更のサポート

Cisco DNA Spaces では、パスワードの有効期限が切れた後でもパスワードを変更できます。ログイン情 報を入力して [Continue] ボタンをクリックすると、パスワードを変更するためのポップアップウィンド ウが表示され。

# <span id="page-12-0"></span>**Cisco DNA Spaces** のナビゲーション

Cisco DNA Spaces ダッシュボードにログインすると、Cisco DNA Spaces アプリが Cisco DNA Spacesホームページに表示されます。アプリは、利用可能なライセンスタイプの下に表示され ます。ダッシュボードの左上に表示される 3 本線のメニューアイコンを使用して、[Location

Hierarchy]、[Monitor]、[Admin Management]、[Setup] といった Cisco DNA Spaces の他の機能に もアクセスできます。ダッシュボードの左上に表示される [Cisco DNA Spaces] をクリックする か、3 本線メニューの [Home] オプションを使用して、ホームページに移動できます。

ダッシュボードの右上に表示されるアプリランチャ(グリッド)アイコンを使用すると、ある アプリから別のアプリに簡単に移動できます。アプリランチャアイコンをクリックすると、 ユーザーに対してアクティブ化されたすべてのCiscoDNASpacesアプリが一覧表示されます。 ダッシュボードの左上に表示される [Cisco DNA Spaces] をクリックして、アプリからホーム ページに移動できます。

## <span id="page-13-0"></span>**Cisco DNA Spaces** のアイドルタイムアウト

Cisco DNA Spaces ダッシュボードにログインしているユーザーは、特定の期間だけアイドル状 態を維持できます。20分間非アクティブな場合、そのユーザーはダッシュボードから自動的に ログアウトされます。アイドルタイムアウトの 5 分前に通知が表示され、Cisco DNA Spaces ア プリケーションが開いているブラウザウィンドウのタイトルが INACTIVE: You will be logged out in 5 mins に変わります。対応するウィンドウで実行されたアクションは、 ユーザーのセッションを拡張します。

## <span id="page-13-1"></span>**Cisco Smart License**

Cisco Smart License は、ソフトウェアのアクティブ化と管理の方法を合理化する柔軟なライセ ンスモデルです。このソリューションを使用すると、ライセンスのステータスとソフトウェア の使用傾向を簡単に追跡できます。

Cisco DNA Spaces でスマートライセンスをサポートすると、Cisco スマートアカウントの Cisco DNA Spaces ソフトウェアライセンスを表示および管理できます。Cisco DNA Spaces で Cisco Smart Licenseを有効にするには、CiscoSmartSoftware Manager(CSSM)を使用して設定された スマートアカウントが必要です。Cisco DNA Spaces ダッシュボードで、[Profile Icon] > [Activate Smart License] を選択して、Cisco Smart License をアクティブ化します。

**[My Accounts]** > **[License Information]** タブから Cisco Smart License をアクティブ化することも できます。

Cisco DNA Spaces でスマートライセンスを有効にするには、シスコで設定されたスマートアカ ウントが必要です。Cisco Smart License の詳細については、『Smart Software [Licensing](https://www.cisco.com/c/en_in/products/software/smart-accounts/software-licensing.html)』を参照 してください。 (注)

## スマートライセンスのアクティブ化

ステップ **1** Cisco DNA Spaces ダッシュボードで、**[Profile Icon]** > **[Activate Smart License]** を選択します。

[Terms and Conditions] ウィンドウが表示されます。[Link Cisco Smart Account] ウィンドウが表示されます。

- ステップ **2** 利用規約を読み、[Accept Terms and Conditions] をクリックします。 [Smart License Configuration] ウィンドウが表示されます。
- ステップ **3** Cisco Smart Software Manager(CSSM)ですでにアカウントを持っている場合は、[Yes, I have] オプション ボタンをクリックします。

CSSM でアカウントを持っていない場合は、[No, I don't have] オプションボタンをクリックし、CSSM でア カウントを作成する手順を表示します。

- ステップ **4** [Next] をクリックします。
- ステップ **5** 画面の指示に従って、CSSM ツールでトークンを作成します。 (注) 生成されたトークンをコピーして、手順 7 でそれを使用してください。
- ステップ **6** トークンを生成したら、[Next] をクリックします。
- ステップ **7** [Product Instance Token] フィールドに、生成したトークンを貼り付けます。
- ステップ **8** [Register] をクリックして、Cisco DNA Spaces を CSSM アカウントに登録します。

成功通知メッセージが表示されます。[License Information] タブの下の[My Accounts]ウィンドウで、スマー トライセンスソフトウェアの登録の詳細とライセンスのコンプライアンスに関する情報を表示できます。

シスコスマートライセンスをアクティブ化した後、CiscoDNASpacesサポートチームに連絡して、 トライアルサポートを有効にすることができます。トライアルモードが有効になっている場合、 スマートエージェントはライセンスの使用状況を Cisco Smart License Management に更新しませ  $h_{\alpha}$ (注)

シスコスマートライセンスをアクティブ化した後、Cisco DNA Spaces ライセンスをアップグレー ドまたはダウングレードできます。これを行うには、**[Profile]** アイコン > **[License Info]** > **[Select License Level]** を選択します。詳細については[、ライセンス情報の更新](#page-14-0) (15 ページ)を参照して ください。

## <span id="page-14-0"></span>ライセンス情報の更新

[My Accounts] ウィンドウの [License Information] タブを使用して、Cisco DNA Spaces のライセ ンスを管理します。使用可能なライセンスは、**Cisco DNA SpacesSee**、**Cisco DNA Spaces Act**、 **Cisco DNA Spaces Extend** です。

認証と登録の更新、CiscoDNASpacesのスマートライセンスの再登録と登録解除を行うことが できます。

ステップ **1** Cisco DNA Spaces ダッシュボードで、**[Profile Icon]** > **[My Account]** を選択します。

ステップ **2** [License Information] タブをクリックします。

[Your License] エリアには、Cisco DNA Spaces ライセンス、ライセンスがアクティブになるまでの日付、お よび有効期限までの残り日数が表示されます。

- ステップ **3** ライセンスをアップグレードまたはダウングレードするには、[Select License Level] をクリックします。 [Select License Level] ウィンドウが表示されます。現在のプランは緑色のチェックマークで示されます。 アップグレードまたはダウングレードの可能性は、[Select License Level] ウィンドウにも表示されます。
	- a) アップグレードまたはダウングレードするプランを選択します。 ライセンスのアップグレードまたはダウングレード情報を含む警告メッセージが表示されます。
	- b) [I accept the terms and conditions] チェック ボックスをオンにして続行します。
	- c) [Change Plan] をクリックします。 成功通知メッセージが表示されます。
	- d) 最新のライセンスの詳細を表示するには、[Login] をクリックして、Cisco DNA Spaces にログインしま す。
- ステップ **4** [Smart License Status] エリアに、次の情報が表示されます。

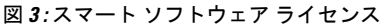

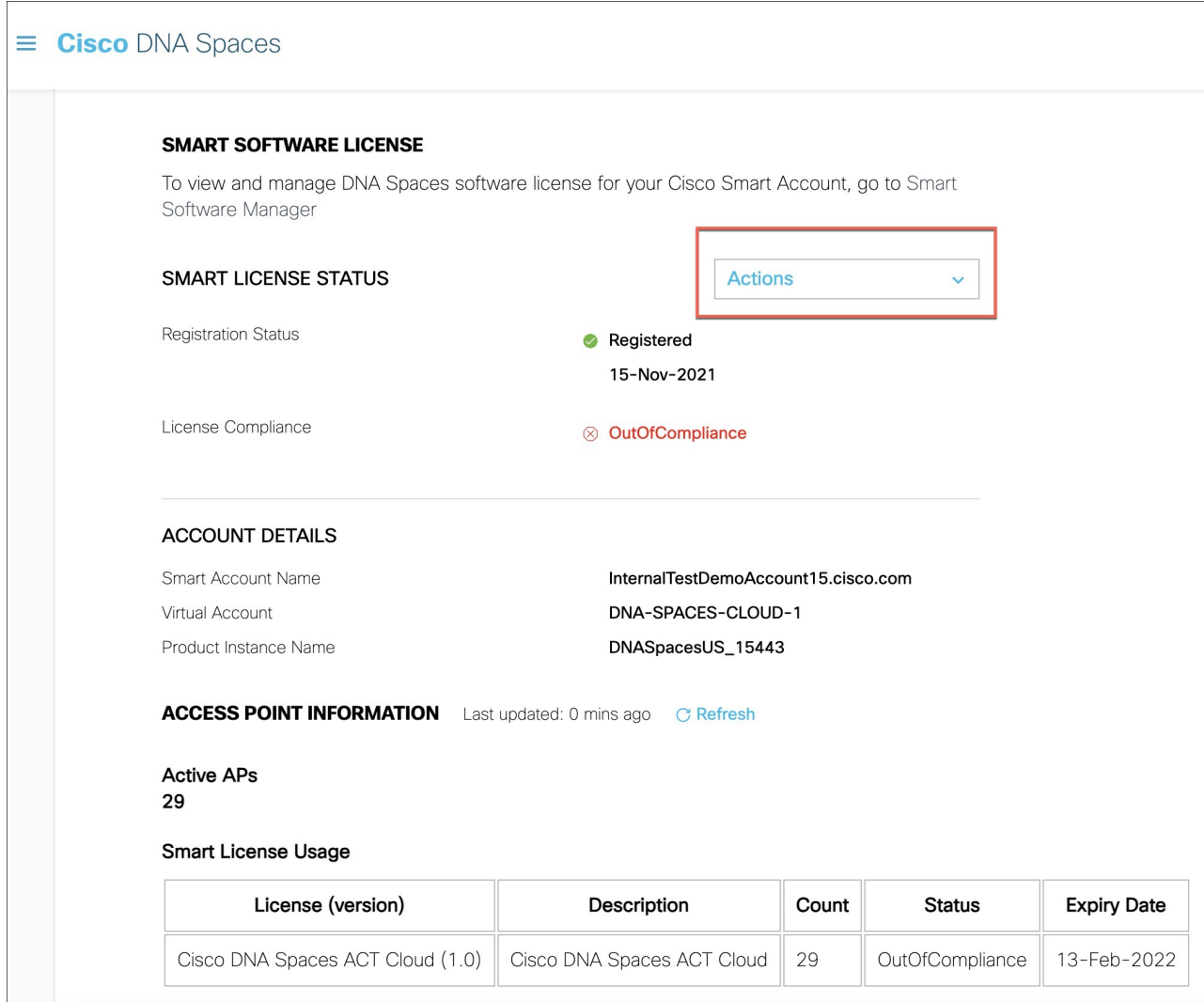

- [Registration Status]:Cisco DNA Spaces スマートライセンスの登録されたステータスを表示します。
- [License Compliance]:Cisco DNA Spaces のスマート ライセンス コンプライアンスの詳細を表示しま す。

ステップ **5** [Actions] ドロップダウンリストをクリックして、次のオプションを表示します。

• [Renew Authorization]:クリックすると、Cisco DNA Spaces のスマートライセンス認証が更新されま す。

- Cisco DNA Spaces が CSSM と通信するときに認証の更新が自動的に実行されるため、こ のアクションはオプションです。または、スマートライセンスエージェントが、バック エンドから 30 日ごとに認証の更新を自動的に実行します。 (注)
	- ステータスが [Out of Compliance] の場合に、トラブルシューティングするか、認証を手 動で更新する場合は、このアクションを実行することをお勧めします。また、認証を手 動で更新して、最近のスマートアカウントの更新を反映して、Cisco DNA Spaces に反映 することもできます。
- [Renew Registration]:クリックすると、Cisco DNA Spacesのスマートライセンス登録が更新されます。
	- 登録の更新は、登録時にバックエンドで Cisco DNA Spaces によって自動的に実行される ため、このアクションはオプションです。 (注)
		- このアクションにより、CSSM の登録 ID と証明書が更新されます。Cisco DNA Spaces は、バックエンドから 6 ヵ月ごとにこのアクションを自動的に実行します。
- [Re-register]:クリックすると、CSSM の Cisco DNA Spaces のスマートライセンスを再登録します。
	- このアクションにより、スマートライセンスが強制的に再登録され、既存の登録済みイ ンスタンスが上書きされます。このアクションにより、スマートアカウントの特定のイ ンスタンスのデータ損失が報告されます。 (注)
		- このアクションを実行して、スマートライセンスのトラブルシューティングを行うこと をお勧めします。
- [De-register]:クリックすると、CSSM の Cisco DNA Spaces のスマートライセンスを登録解除します。
	- Cisco DNA Spaces が使用されておらず、CSSM からインスタンスを登録解除する場合は、こ のアクションを実行することをお勧めします。 (注)
- ステップ **6** [Account Details] エリアに、次の情報が表示されます。
	- [Smart Account Name]:Cisco DNA Spaces のスマート ライセンス アカウント名を表示します。
	- [Virtual Account]:isco DNA Spaces のバーチャルアカウント名を表示します。
	- [Product Instance Name]:Cisco DNA Spaces の製品インスタンス名を表示します。
- ステップ **7** [Access Point Information] エリアには、次の情報が表示されます。

• [Active APs]:アクティブなアクセスポイントの数を表示します。

- ステップ **8** [Smart License Usage] エリアに、次の情報が表示されます。
	- [License]:ライセンスのバージョンを表示します。
	- [Description]:ライセンスの説明を表示します。
	- [Count]:アクティブなアクセスポイントの数を表示します。
- [Status]:ライセンスのステータスを表示します。
- [Expiry Date]:スマートライセンスの有効期限日を表示します。

# <span id="page-18-0"></span>**Cisco DNA Spaces** ドキュメント

Cisco DNA Sapces ダッシュボードの右上に表示される [Cisco DNA Spaces Support] アイコンを 使用して、コンフィギュレーションガイドやリリースノートを含むCiscoDNASpacesのドキュ メントにアクセスできます。

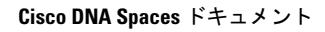

I